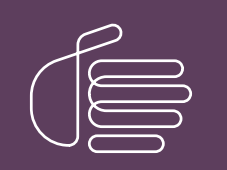

PureConnect®

2021 R2

Generated:

05-May-2021

Content last updated:

07-May-2019

See [Change](#page-17-0) Log for summary of changes.

# **SCENESYS**

# Account Codes in CIC

# Technical Reference

#### **Abstract**

This technical reference describes how to use account codes in Customer Interaction Center. It includes how to create account codes in Interaction Administrator and how to assign account codes to incoming and outgoing calls in the CIC clients.

For the latest version of this document, see the PureConnect Documentation Library at: <http://help.genesys.com/pureconnect>.

For copyright and trademark information, see [https://help.genesys.com/pureconnect/desktop/copyright\\_and\\_trademark\\_information.htm](https://help.genesys.com/pureconnect/desktop/copyright_and_trademark_information.htm).

# <span id="page-1-0"></span>Table of Contents

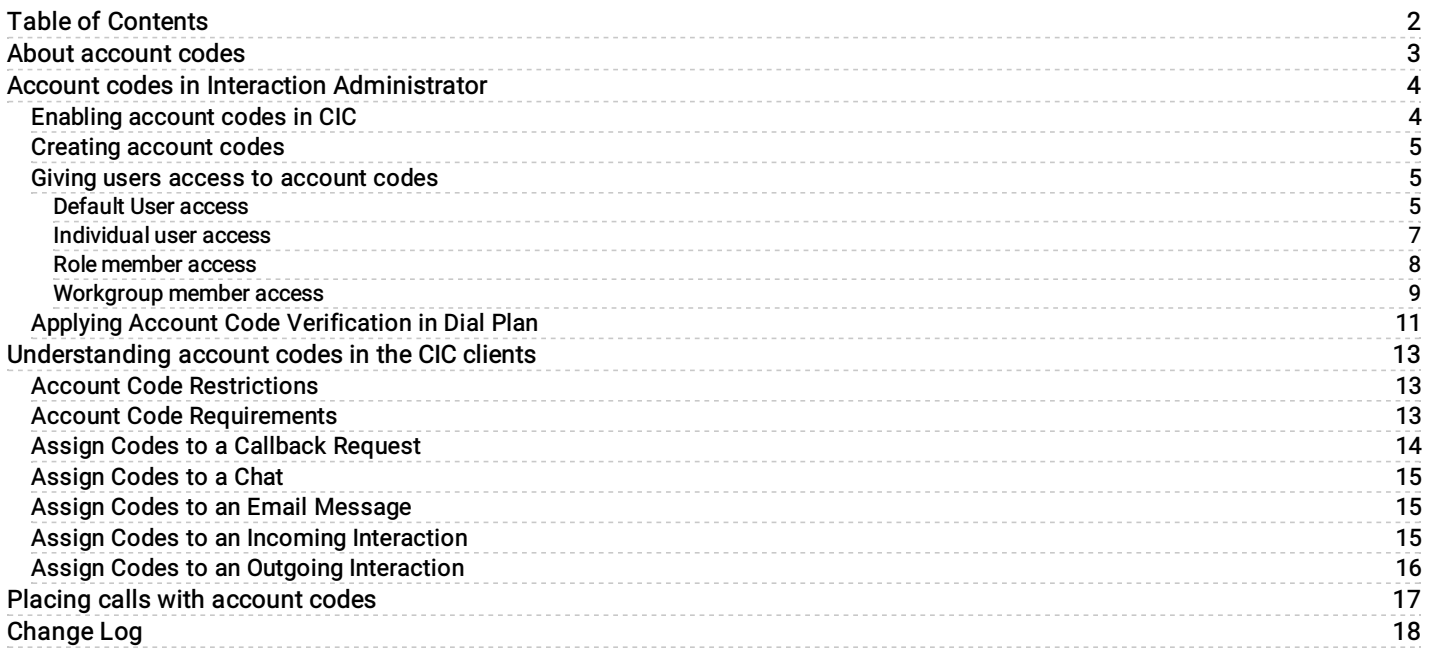

# <span id="page-2-0"></span>About account codes

CIC uses numeric account codes to track incoming and outgoing calls to generate account code reports. Users who have access to an account code can assign it to a call so CIC can track it. For example, CIC can use account codes to track outgoing calls made to specific customers, or to track incoming call information for billing purposes.

When a user attaches an account code to a call, CIC captures information about that call when the call disconnects. This information appears in the account code report.

- Account codes in Interaction [Administrator](#page-7-1)
- [Understanding](#page-13-1) account codes in the CIC clients  $\bullet$
- $\bullet$ Placing calls with [account](#page-16-0) codes

Copyright and trademark [information](https://help.genesys.com/cic/desktop/copyright_and_trademark_information.htm): For copyright and trademark information see https://help.genesys.com/cic/desktop/copyright\_and\_trademark\_information.htm

# <span id="page-3-0"></span>Account codes in Interaction Administrator

To set up account codes, use Interaction Administrator to complete these tasks:

- 1. Enable [account](#page-3-1) codes to turn on account codes at the system level.
- 2. Create [account](#page-4-0) codes and then associate the code with a description.
- 3. Give [account](#page-8-0) code access to a default user, a specific user, members of a role, or members of a workgroup.
- 4. Activate account code [verification](#page-10-0) on Dial Plan objects.

### <span id="page-3-1"></span>Enabling account codes in CIC

Selecting Enable Account Codes in Interaction Administrator displays the Account Code field and Account Name column on the Interactions page of the CIC client.

To enable the account code feature, from Interaction Administrator:

- 1. Select Account Codes Configuration in the People container.
- 2. Select Enable Account Codes .

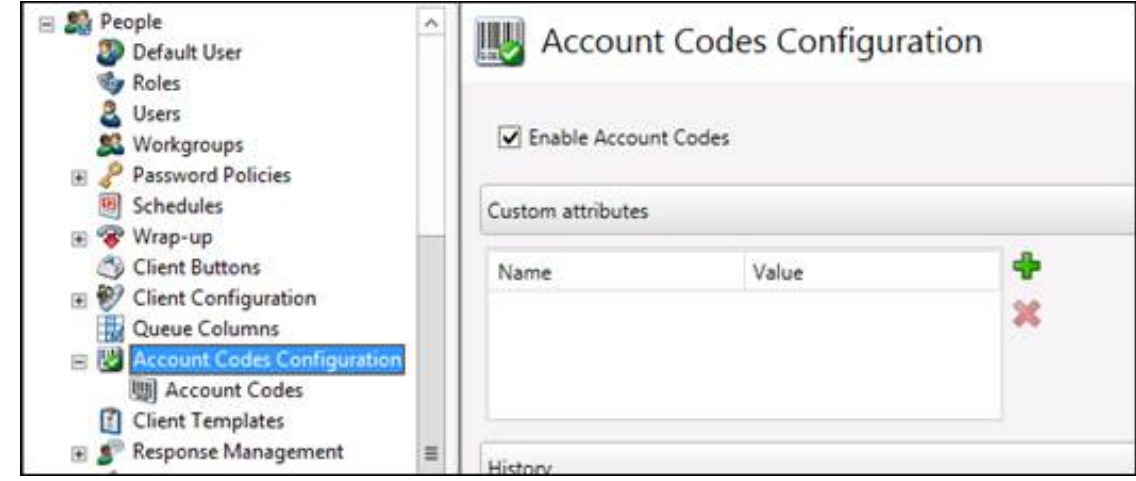

3. Click OK.

### <span id="page-4-0"></span>Creating account codes

To create an account code:

- 1. Click Account Codes inside the Account Codes Configuration container.
- 2. In the right pane, click +.

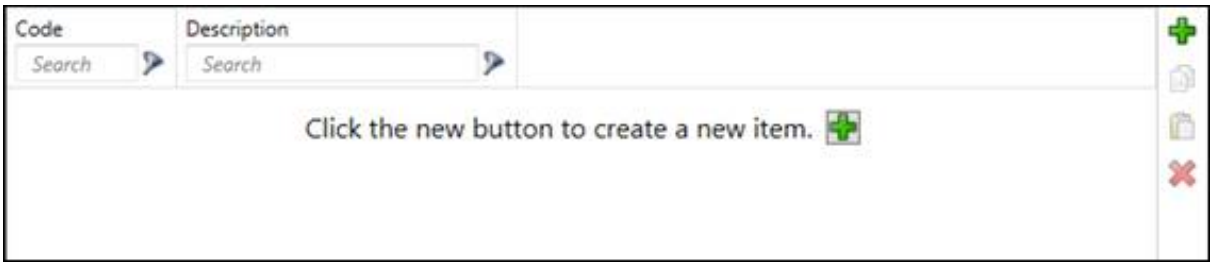

3. In the Code text box, type a unique set of numbers, up to a maximum of 50 digits, to use as an account code.

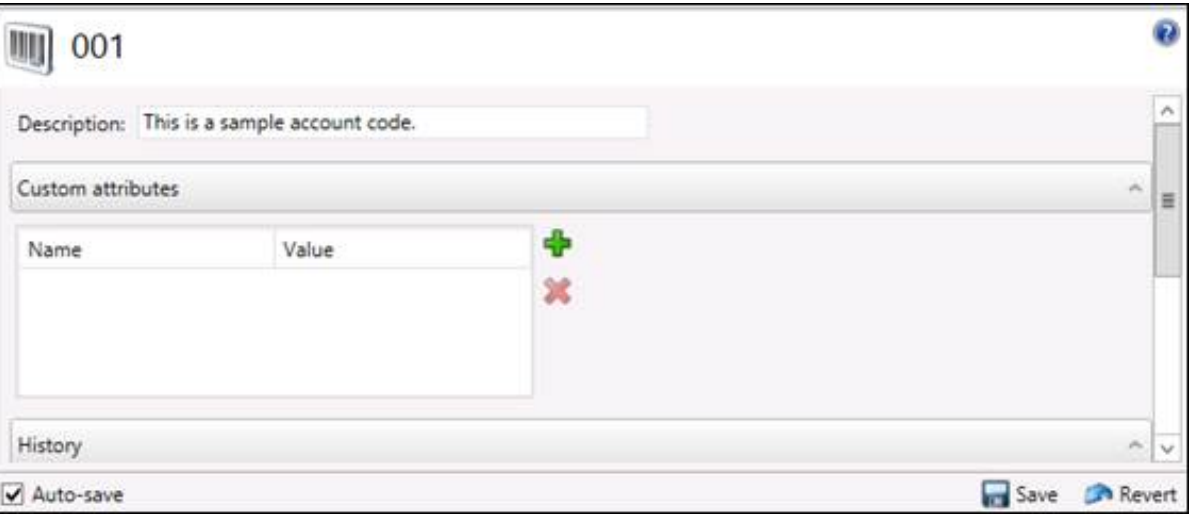

Note: Because CIC treats account codes as strings, not numbers, by the database program, account codes with leading zeros appear first in reports. For example, account numbers 1, 3, 20, 213, 0214, 1234, and 001235 are sorted as 001235, 0214, 1, 1234, 20, 213, and 3.

- 4. In the Description text box, type a description for the account code. This description appears next to the account code in the list view window in Interaction Administrator.
- 5. Click Save.

Your next task is to give users access to account codes.

### <span id="page-4-1"></span>Giving users access to account codes

Giving rights and access to account codes allows users to assign account codes to incoming and outgoing calls.

There are four ways to give account code access to users. You can:

- Set up the Default User to give all users access to account codes
- Give access to a specific user
- Give access to members of a role
- Give access to members of a workgroup  $\bullet$

Users can inherit account code rights from any of these configurations. Here's how to give rights and access for each of the four configurations:

Note: Requiring account code verification for users is applied on the User Rights tab. Giving users access to account codes is applied on the Access Control tab. It is possible to give a user access to account codes without requiring account code verification. A user with access to account codes can assign an account code to a call.

#### <span id="page-4-2"></span>Default User access

Giving rights and access to account codes at the Default User level allows all users to assign account codes to calls.

To give account code rights and access at the Default User level, follow these steps:

- 1. In the People container, click Default User, and double-click Configuration. The Default User Configuration dialog box appears.
- 2. Click the Security tab then click Security Rights . The Security Rights dialog box appears.

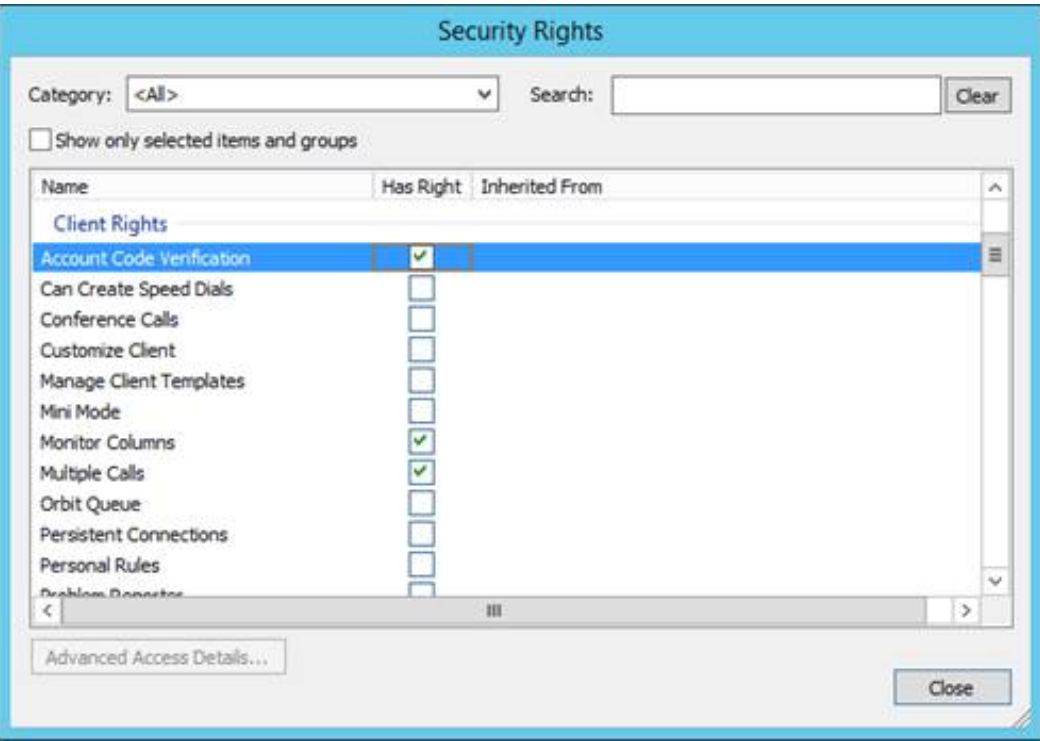

- 3. Select Account Code Verification and click Close.
- 4. Click Access Control.

The Access Control dialog box appears.

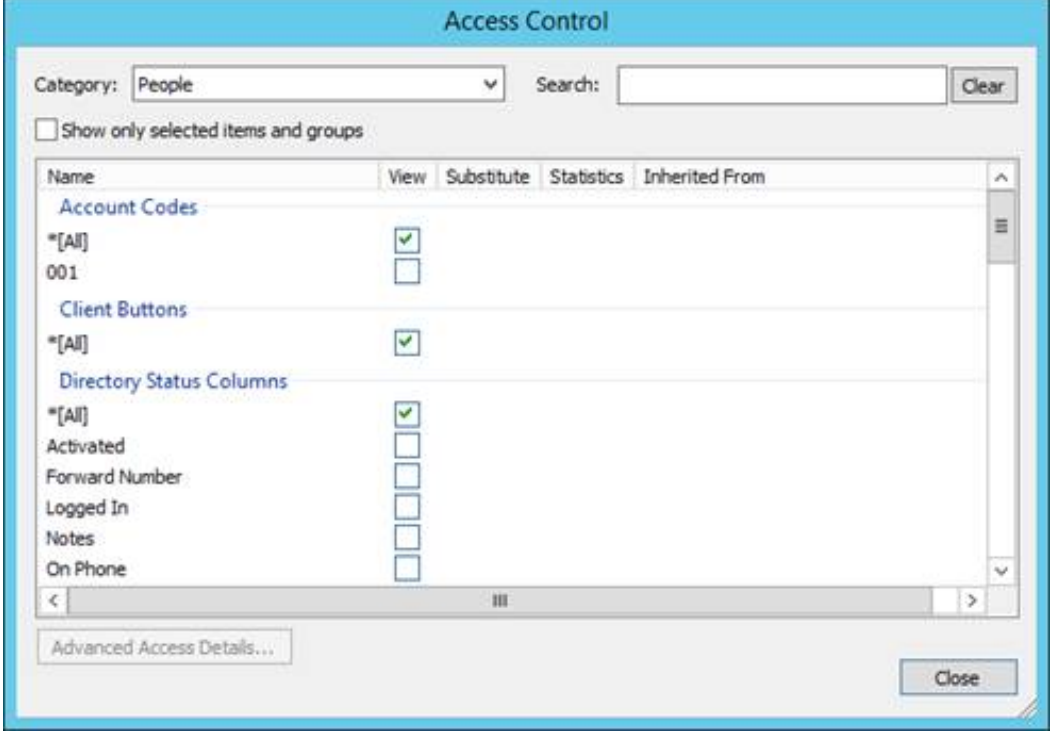

5. In the Category list, click People.

- 6. Under Account Codes , select one or more account codes to give users access to specific account codes; or, select **\*[All]** to give users access to all available account codes.
- 7. Click Close.

All users now have access to the selected account codes.

#### <span id="page-6-0"></span>Individual user access

To give individual users rights and access to an account code, follow these steps:

- 1. In the People container, click Users.
- 2. In the right pane, double-click the user's name. The User Configuration dialog box appears.
- 3. Click the Security tab then click Security Rights .
- The Security Rights dialog box appears.

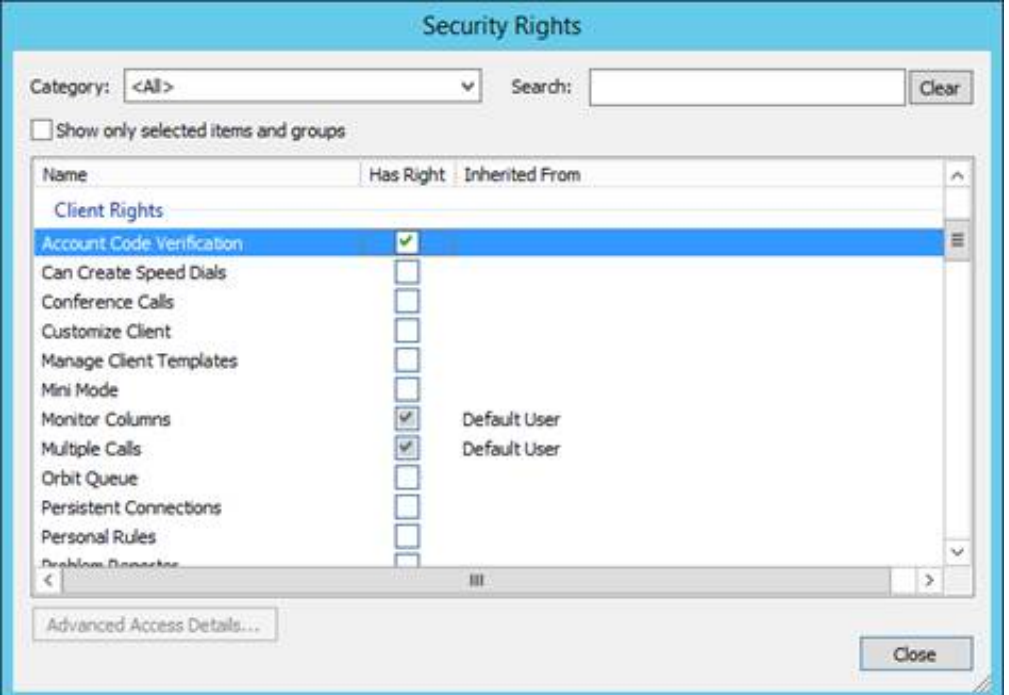

4. Select Account Code Verification and click Close.

Note: The Has Right check box appears for Users, Roles, and Workgroups. This box has a gray check mark if the user has inherited account code rights from another configuration, such as Default User, Roles, or Workgroups.

5. Click Access Control.

The Access Control dialog box appears.

<span id="page-7-1"></span>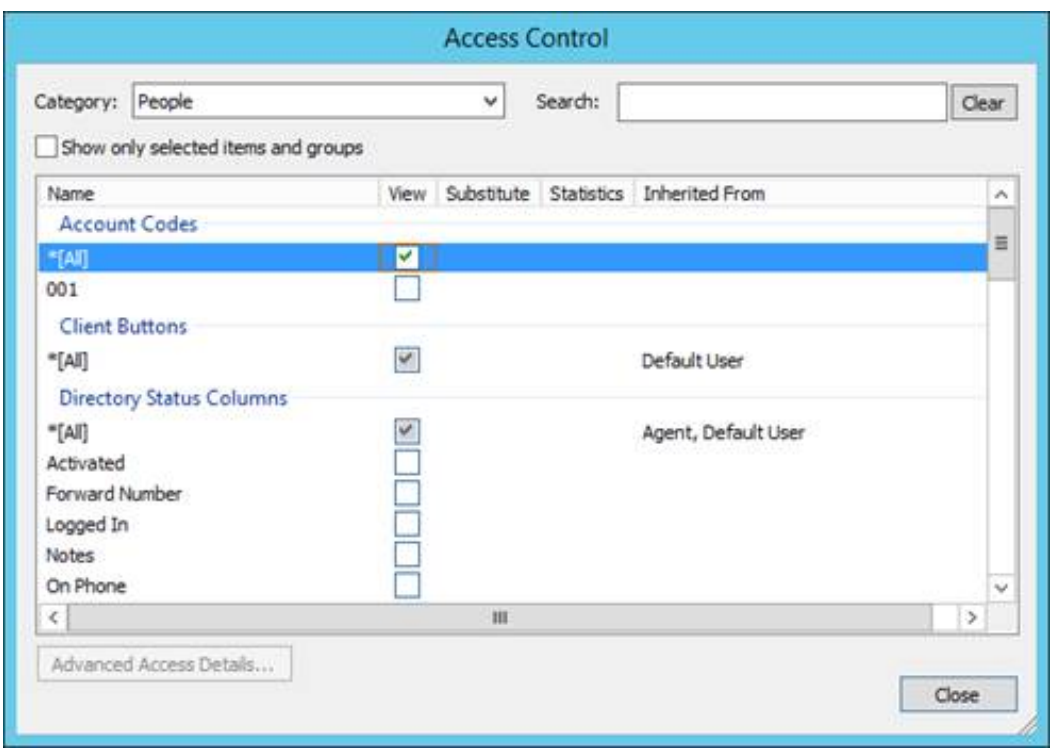

- 6. In the Category list, click People.
- 7. Under Account Codes, select one or more account codes to give the user access to specific account codes. Alternatively, select \* [All] to give the user access to all available account codes.
- 8. Click Close.

#### <span id="page-7-0"></span>Role member access

To role members rights and access to account codes, follow these steps:

- 1. In the People container, click Roles, and then double-click a role name. The Role Configuration dialog box appears.
- 2. Click the Security tab then click Security Rights.

The Security Rights dialog box appears.

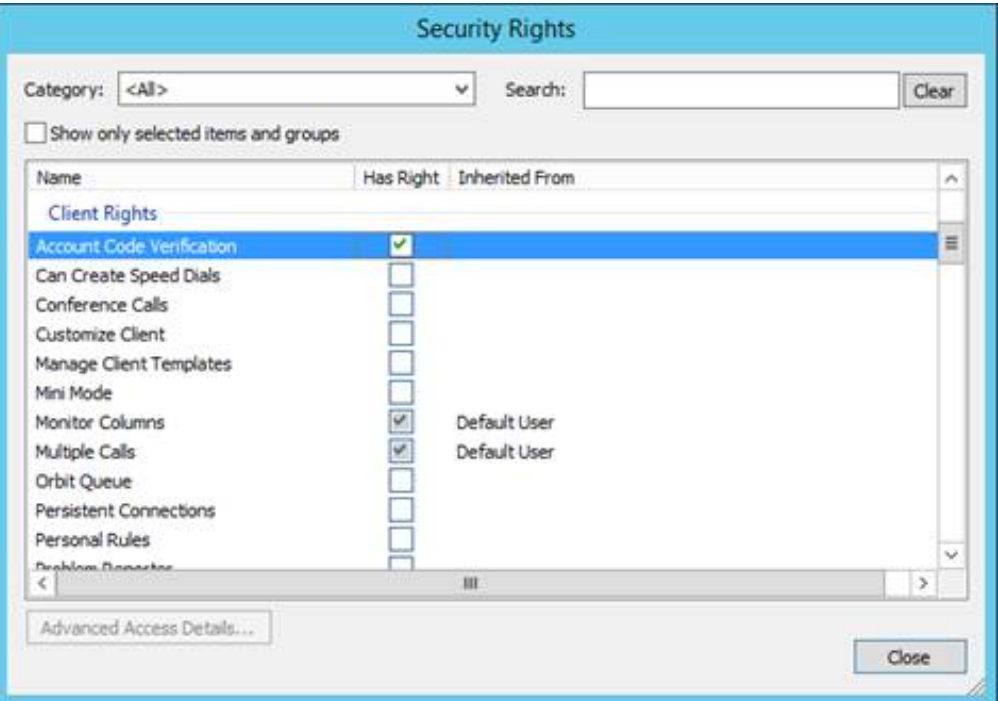

#### 3. Select Account Code Verification and click Close.

Note: The Has Right check box appears for Users, Roles, and Workgroups. This box has a gray check mark if the user has inherited account code rights from another configuration, such as Default User, Roles, or Workgroups.

#### 4. Click Access Control.

The Access Control dialog box appears.

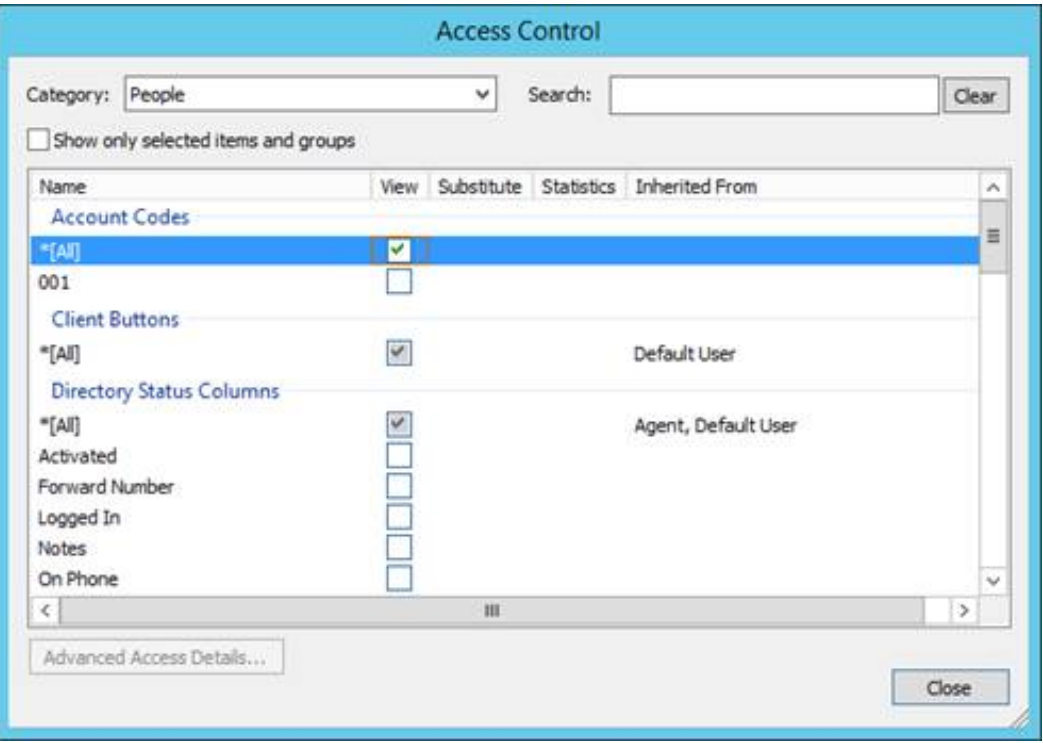

- 5. In the Category list, click People.
- 6. Under Account Codes , select one or more account codes to give members of the role access to specific account codes. Alternatively, select **\*[All]** to give members of the role access to all available account codes.
- 7. Click Close.

Members of the role now have access to account codes.

#### <span id="page-8-0"></span>Workgroup member access

To give members of a workgroup rights and access to account codes, follow these steps:

- 1. In the People container, click Workgroups, and then double-click a workgroup name. The Workgroup Configuration dialog box appears.
- 2. Click the Security tab then click Security Rights . The Security Rights dialog box appears.

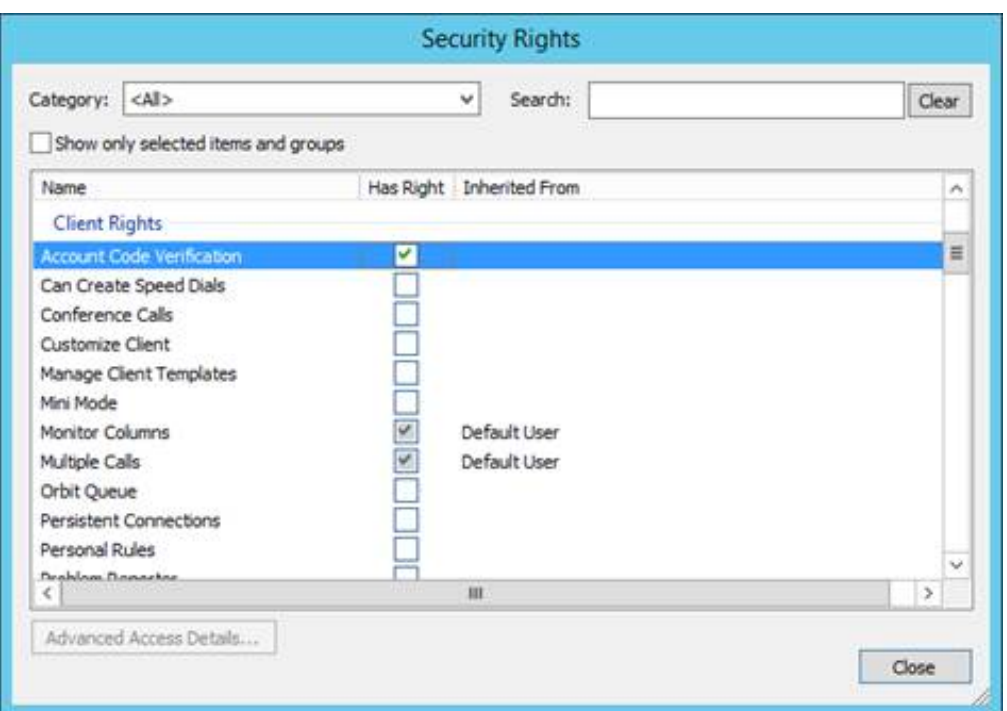

3. Select Account Code Verification and click Close.

Note: The Has Right check box appears for Users, Roles, and Workgroups. This box has a gray check mark if the user has inherited account code rights from another configuration, such as Default User, Roles, or Workgroups.

#### 4. Click Access Control.

The Access Control dialog box appears.

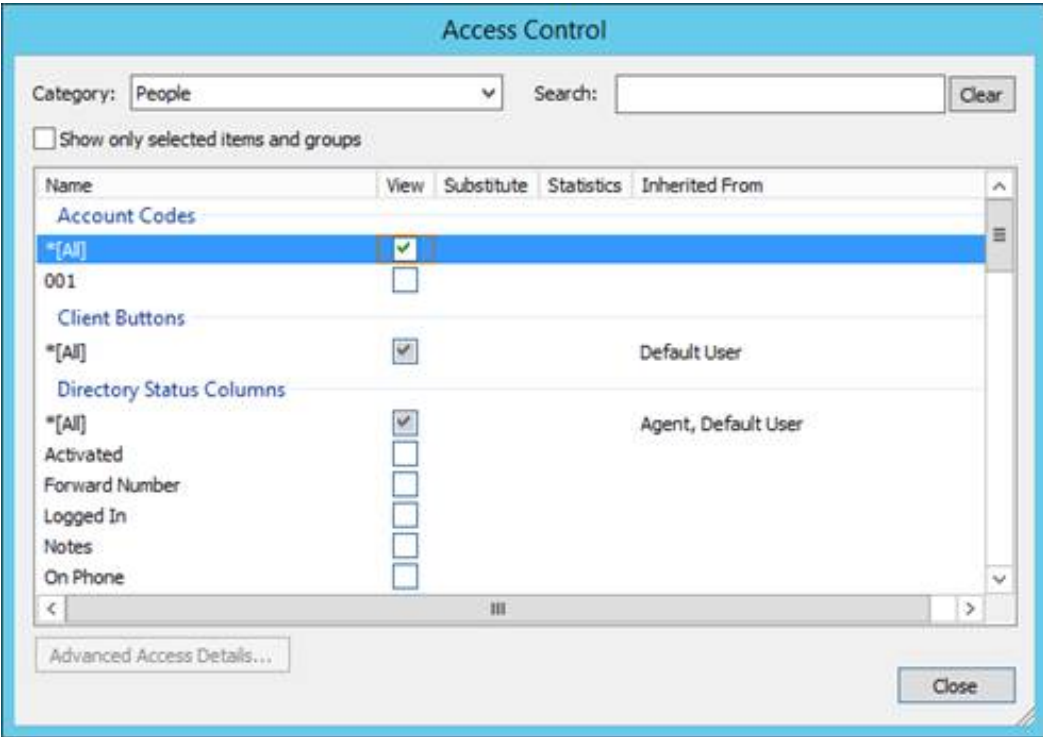

- 5. In the Category list, click People.
- 6. Under Account Codes , select one or more account codes to give members of the workgroup access to specific account codes. Alternatively, select **\*[All]** to give members of the workgroup access to all available account codes.
- 7. Click Close.

Members of the workgroup now have access to account codes.

Your next task is to apply Account Code Verification for a Dial Plan object.

# <span id="page-10-0"></span>Applying Account Code Verification in Dial Plan

When the Dial Plan object has Account Code Verification, outbound calls made on that number require the user to assign a valid account code. Currently, no outbound calls for that Dial Plan object can be placed without assigning a valid account code to the call.

When the call disconnects, CIC saves the information tracked by the account code. An Account Code report includes this call information.

To apply Account Code Verification to Dial Plan objects, follow these steps:

1. In the System Configuration container, click Phone Numbers, and double-click Configuration. The Phone Number Configuration dialog box appears.

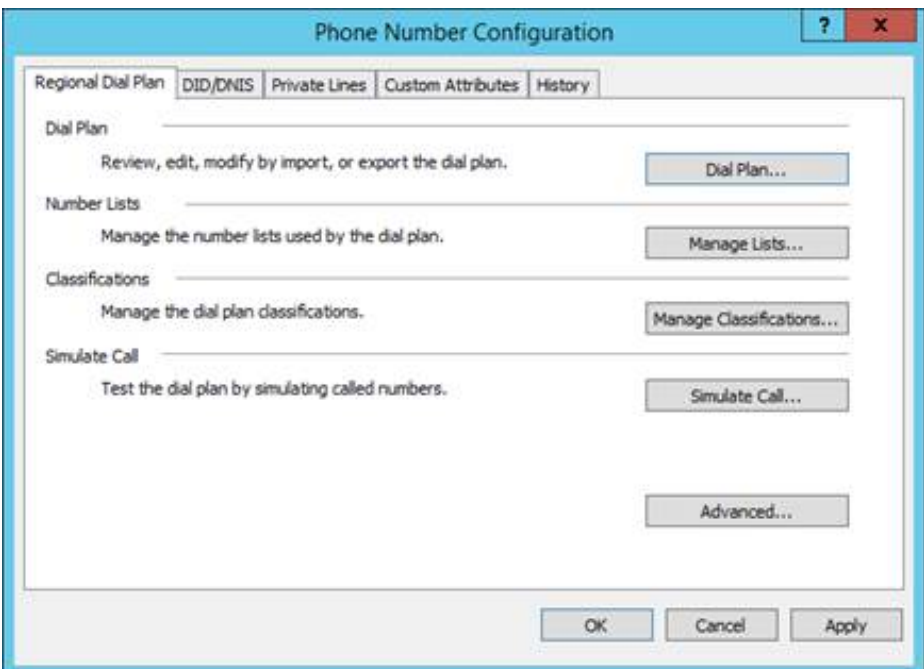

- 2. Click the Regional Dial Plan tab.
- 3. Click Dial Plan… The Regional Dial Plan dialog box appears.

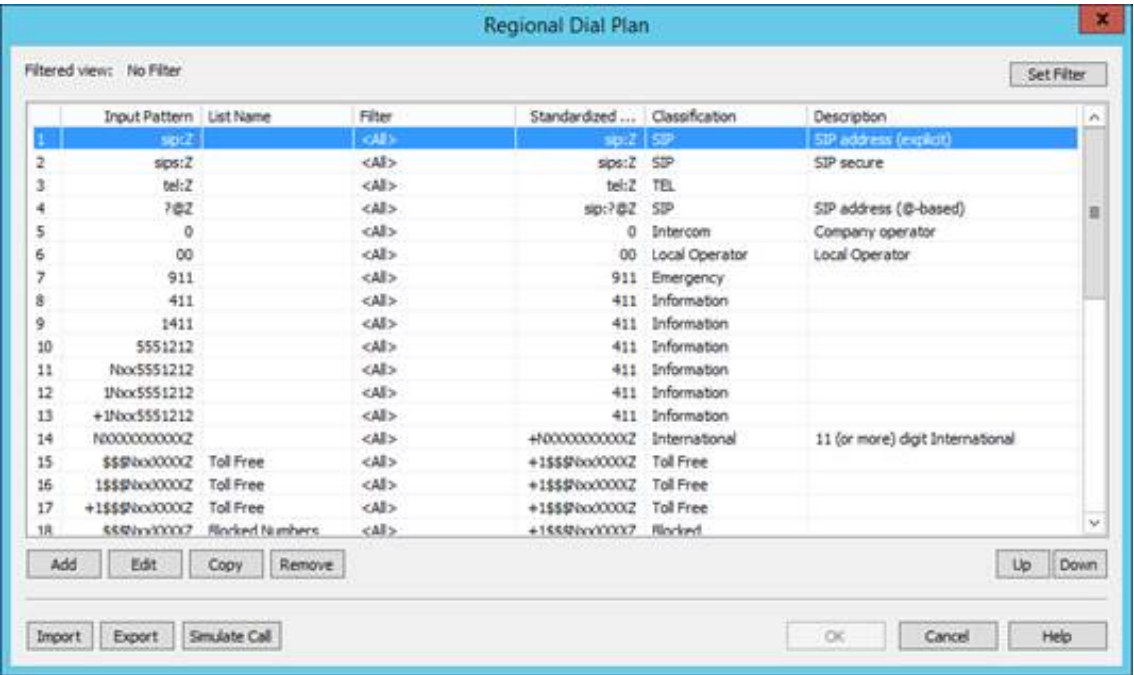

4. Select the Dial Plan object that you want to assign account code verification and click Edit. The Regional Dial Plan - Edit Pattern dialog box appears.

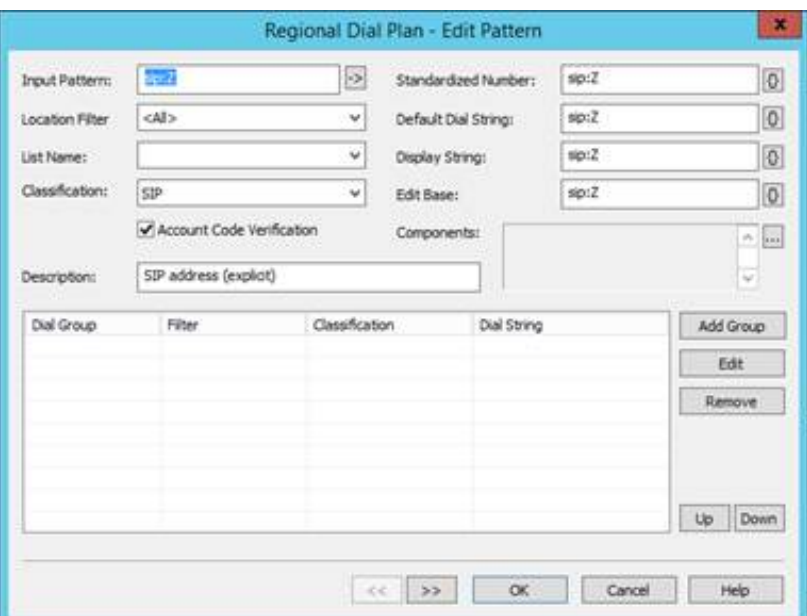

- 5. Select Account Code Verification, and then click OK.
- 6. Repeat steps 4 and 5 for each Dial Plan object that requires an account code.

Note: Do not assign Account Code Verification to numbers such as 911 and intercom calls. You would not want to require a user to assign an account code to these types of numbers. For example, if an account code was required for 911 and the user did not have access to account codes, the call would not go through.

# <span id="page-12-0"></span>Understanding account codes in the CIC clients

In the CIC client, users can use account codes to organize interactions by customer. Your company can use this feature for customer billing purposes, or if users process interactions through Customer Interaction Center for more than one company. Your system administrator can generate reports to categorize call details by account codes.

You can assign account codes to incoming and outgoing interactions or from any Interaction Object (such as calls, email messages, chat sessions, or callback objects).

- Account Code [Restrictions](#page-12-1)  $\bullet$
- **Account Code [Requirements](#page-12-2)**  $\bullet$
- Assign Codes to a [Callback](#page-13-0) Request  $\bullet$
- [Assign](#page-14-0) Codes to a Chat  $\bullet$
- Assign Codes to an Email [Message](#page-14-1)
- $\bullet$ Assign Codes to an Incoming [Interaction](#page-14-2)
- Assign Codes to an Outgoing [Interaction](#page-15-0)  $\bullet$

Note: For detailed information on applying account codes to incoming and outgoing interactions or from any Interaction Object, see the help for your version of the CIC client.

## <span id="page-12-1"></span>Account Code Restrictions

When working with account codes, it is important to note the following restrictions:

- You cannot split an interaction between account codes.
- You can assign only one account code per interaction.  $\bullet$
- You cannot assign, change, or delete an account code after it disappears from your queue unless you have permission to  $\bullet$ modify the queue to which the interaction transfers.
- You can sort account codes numerically. When you type the first few numbers of the account code, the CIC client jumps ahead  $\bullet$ to the first match, speeding the process of selecting the appropriate code.
- You can use the Properties dialog box to set an account code for any incoming or outgoing interaction.
- You are prompted to assign account codes to outgoing interactions in the Advanced Dialing Options dialog box only if your company uses account codes and your system is appropriately configured. See "Advanced Dialing Options" in the help for your version of the CIC client.

## <span id="page-12-2"></span>Account Code Requirements

Account Code fields do not appear if you do not have the View Account Codes Access Control right. You cannot assign an Account Code to an interaction if you do not have the Account Code Verification Security Right.

# <span id="page-13-1"></span><span id="page-13-0"></span>Assign Codes to a Callback Request

You can assign an Account Code to a callback request. If these codes are defined in Interaction Administrator, the Account Code drop-down list appears in your Callback Request window.

To assign a code to a callback request:

You can assign an Account Code after you respond to a callback request by selecting the appropriate code in the Callback window.

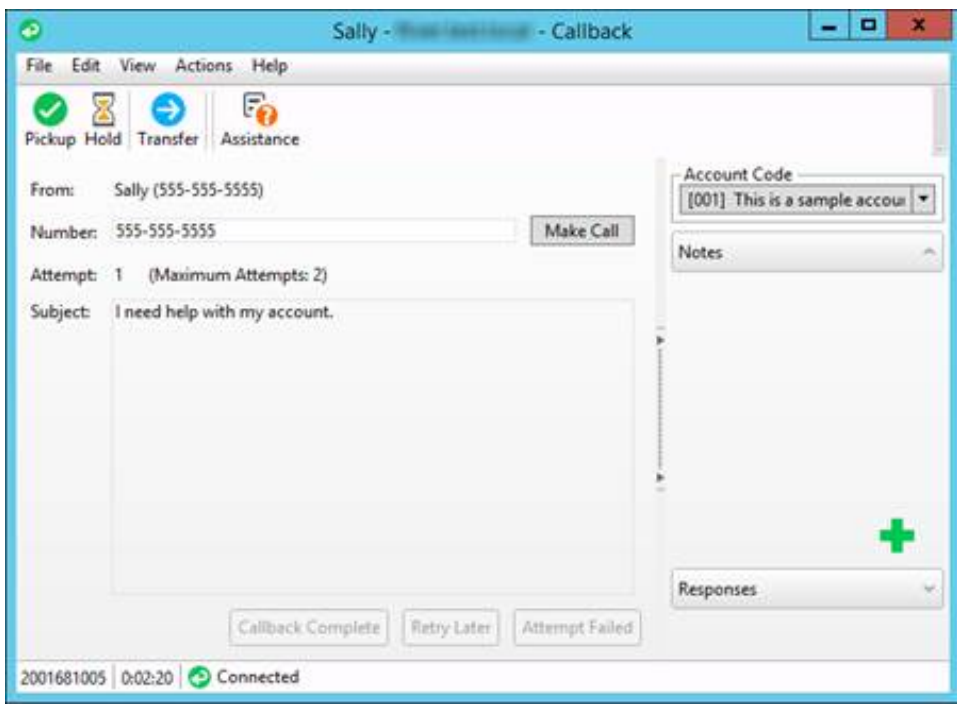

# <span id="page-14-0"></span>Assign Codes to a Chat

If you have the appropriate rights, you can assign an Account Code to a chat session. The Account Code list contains the codes defined in Interaction Administrator.

To assign codes to a chat:

You can assign an Account Code during a chat session by selecting the appropriate code in the Chat Window.

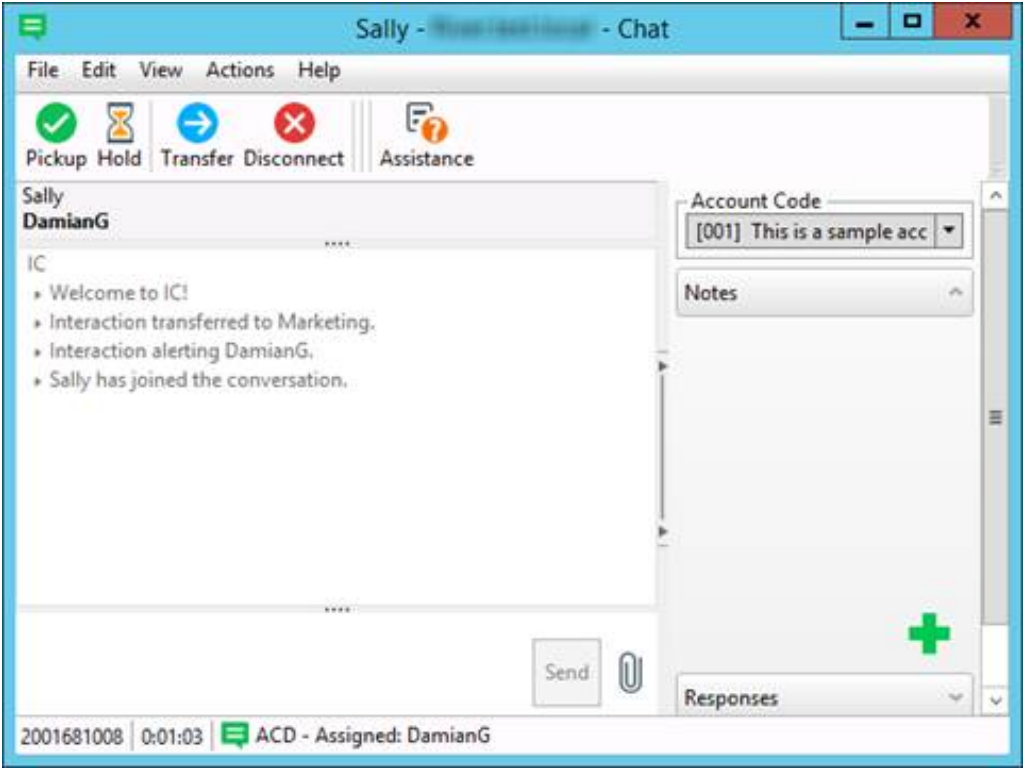

# <span id="page-14-1"></span>Assign Codes to an Email Message

You can assign an Account Code to an email interaction. The Account Code list appears in your email window if these codes are defined in Interaction Administrator.

To assign a code to an email message:

You can assign an Account Code to an email message by selecting the appropriate code in the email window.

## <span id="page-14-2"></span>Assign Codes to an Incoming Interaction

To assign an account code to an incoming interaction:

- 1. Select the incoming interaction and click Pickup, or pick up your telephone handset.
- 2. Right-click the interaction and click Properties . The Interaction Properties dialog box appears.
- 3. In the Interaction Properties dialog box, in the Account Code list, click the account code to assign to this interaction.
- 4. Click the X in the upper right corner of the Interaction Properties dialog box to close it. The account code you assigned to the interaction appears in the Account Code column of your queue.

# <span id="page-15-0"></span>Assign Codes to an Outgoing Interaction

If your company uses account codes and/or wants to track calls by workgroup, then you can be prompted to assign an account code or select an ACD workgroup name every time you make a call. Your system must be appropriately configured in order for this to occur. See "Advanced Dialing Options" in the help for your version of the CIC client.

To assign an account code to an outgoing interaction:

1. In the Number box, type the phone number to call.

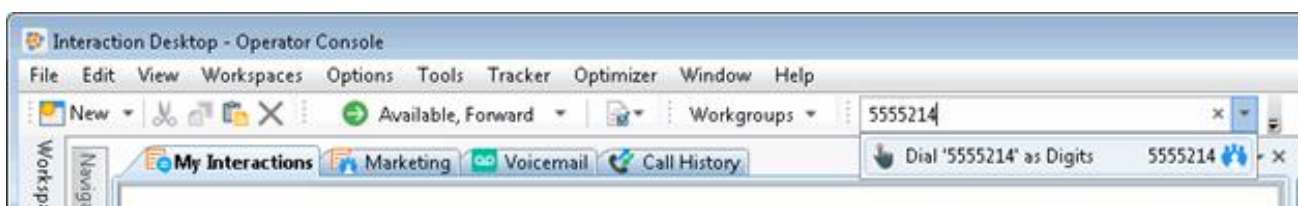

2. Click Make Call or press Enter.

The Advanced Dialing Options dialog box appears.

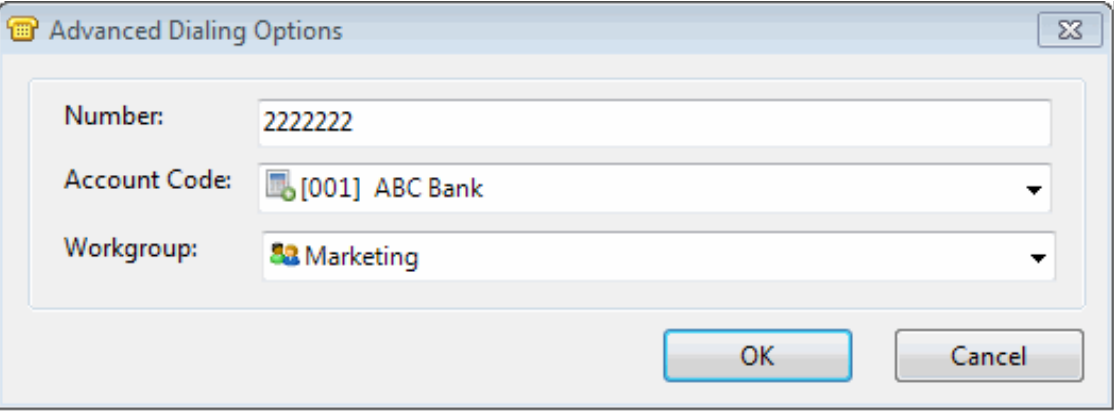

3. Click the arrows at the end of the Account Code list, click the code to assign to this interaction and click OK. Result: The call is started.

Note: If your CIC administrator has configured and enabled account codes, you must assign a code. A workgroup code signifies that the call was made on behalf of a workgroup. You can select <None> for calls not made for a workgroup. See "Advanced Dialing Options" in the help for your version of the CIC client for more details on how to use the Advanced Dialing Options dialog box.

You can use the Properties window to set an account code for any incoming or outgoing interaction. A workgroup code can only be assigned when you start the interaction, not after it has started.

To assign an account code to an outgoing interaction using the Interaction Properties dialog box:

1. During an outgoing interaction, right-click the interaction and click Properties .

The Interaction Properties dialog box appears.

- 2. In the Interaction Properties dialog box, in the Account Code list, click the account code to assign to this interaction.
- 3. Click the X in the upper right corner of the Interaction Properties dialog box to close it. The account code you assigned to the interaction appears in the Account Code column of your queue.

# <span id="page-16-0"></span>Placing calls with account codes

This matrix shows how calls are handled when using account codes on outgoing calls. The following describes the column headers:

- User has Account Code Verification
- The Account Code Verification box is selected in the Security Rights dialog box in Interaction Administrator.
- User specified an account code for the call
- The user has entered either a valid or invalid account code for the outbound call.
- Dial Plan Object has Account Code Verification The Account Code Verification box is selected in Dial Plan for the number being dialed.
- Outcome of the call Describes if the call was placed, or if the call did not go through.
- Call information

When the call ended, call information was logged and appears in the Account Code Report, or call information was not logged and does not appear in the report.

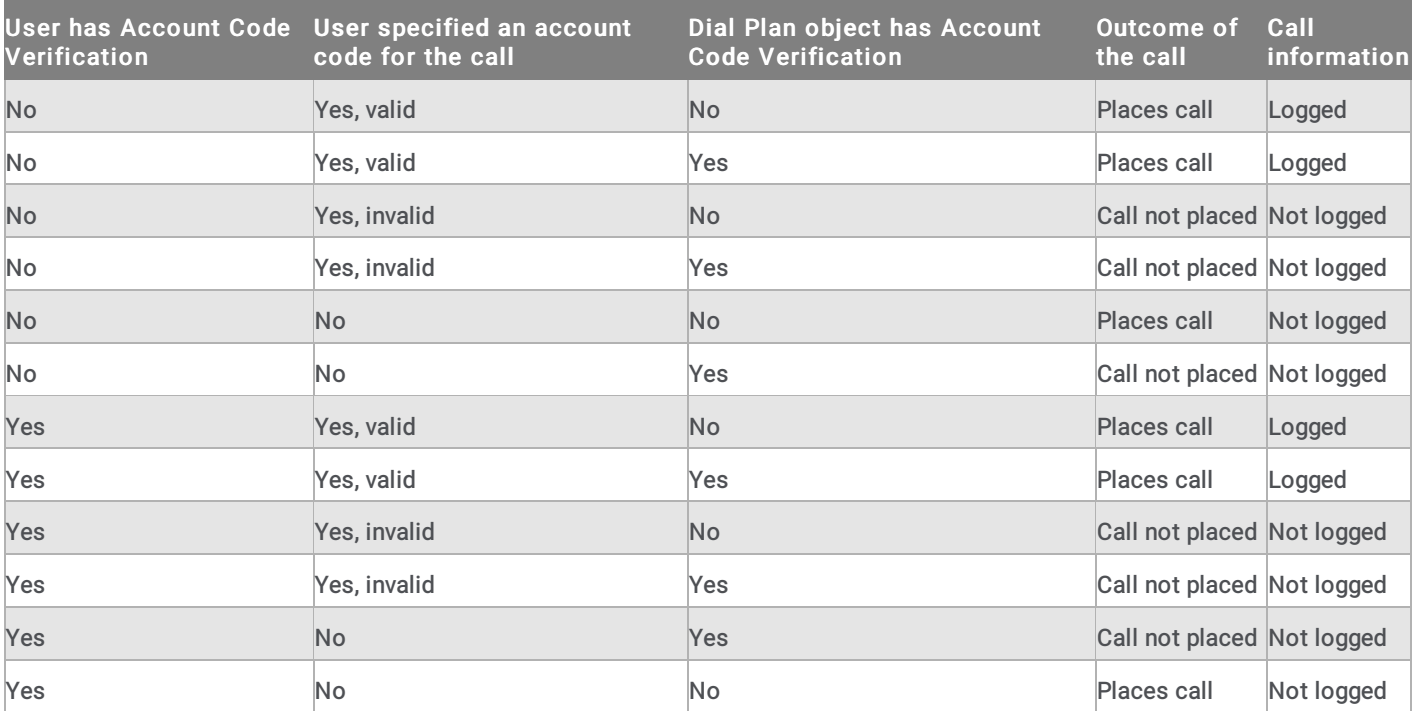

# <span id="page-17-0"></span>Change Log

The following changes have been made to "Account Codes in IC", since Customer Interaction Center version 4.0 product availability.

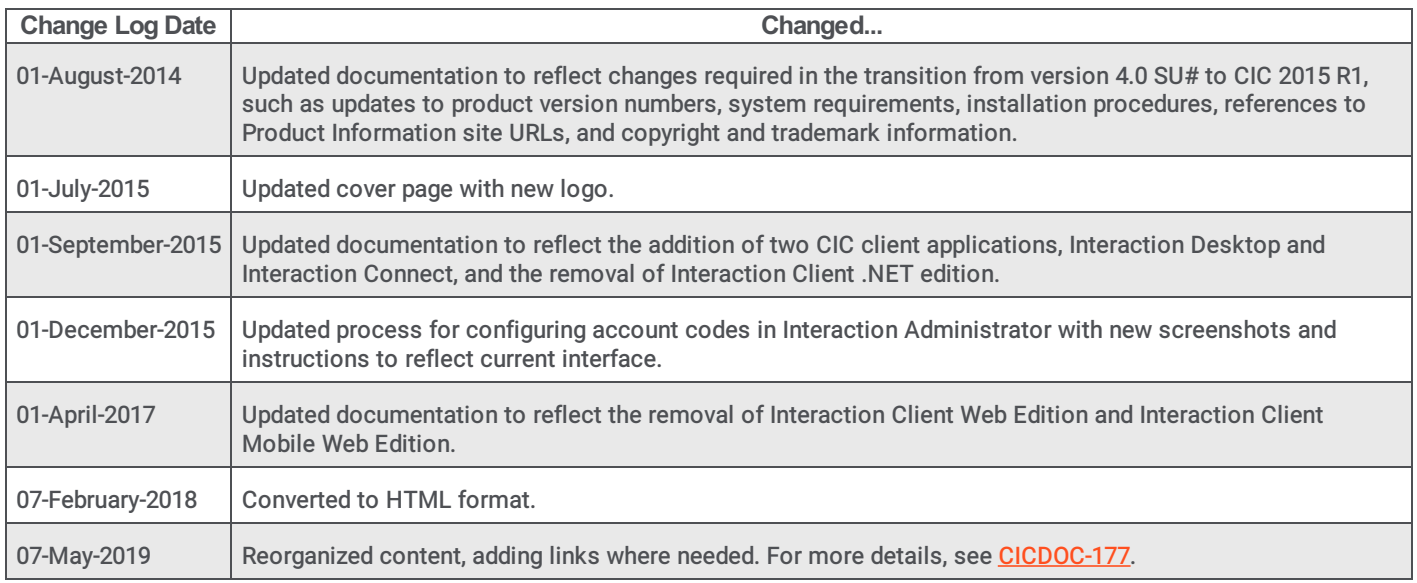